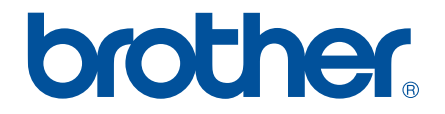

# *Leia antes de utilizar*

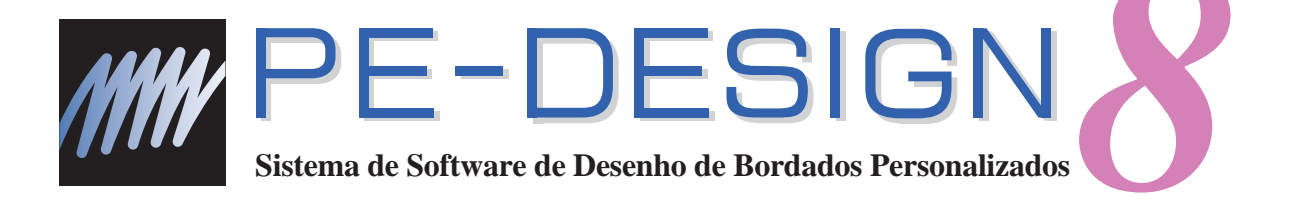

# **Guia de Instalação**

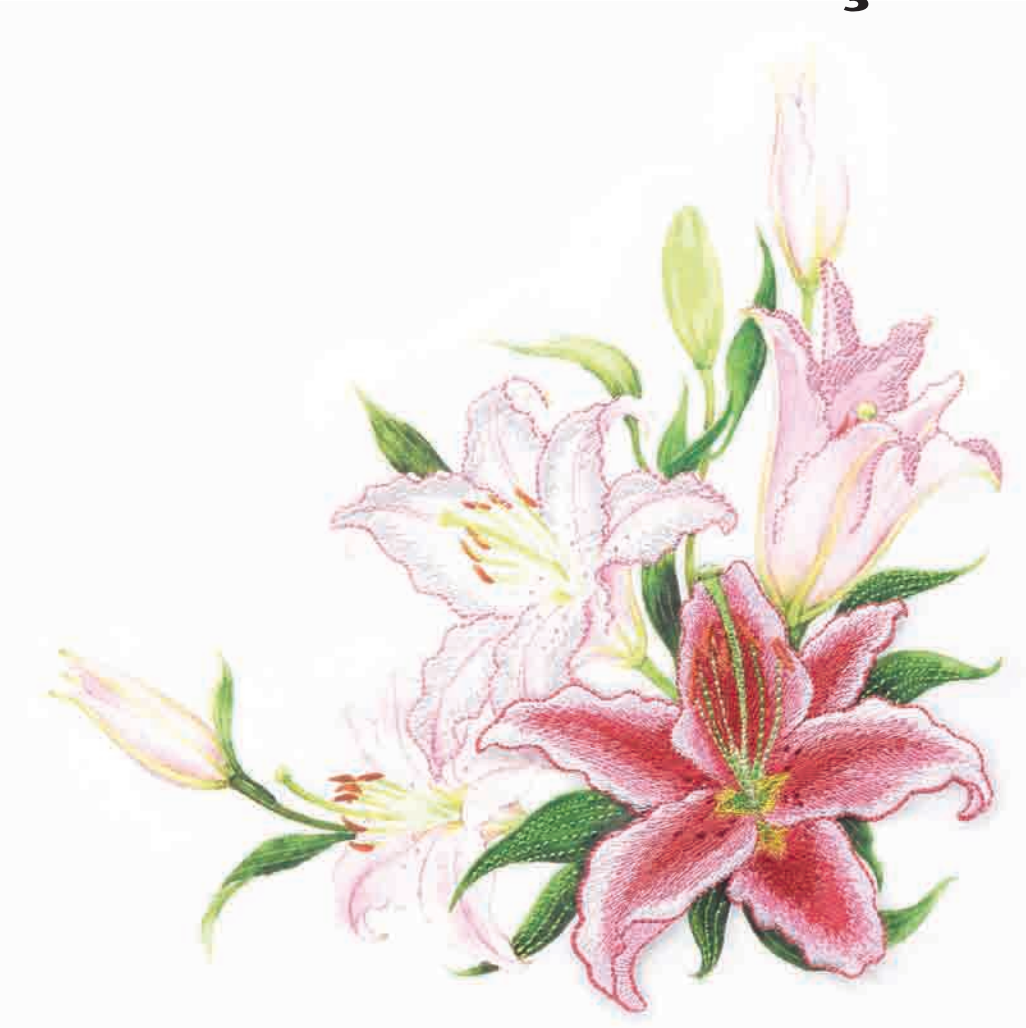

## **Leia este guia antes de abrir o pacote do CD-ROM**

Obrigado por adquirir este software. Antes de abrir o pacote do CD-ROM deste software, leia cuidadosamente o Contrato do Produto a seguir, o qual foi fornecido para este produto. Utilize este software somente se você concordar com os termos deste Contrato do Produto. Ao abrir o pacote de CD-ROM, você estará concordando com as condições de utilização do produto. Este produto não pode ser devolvido após aberto.

## **Contrato do Produto**

 $\overline{1}$   $\overline{1}$   $\overline{$ 

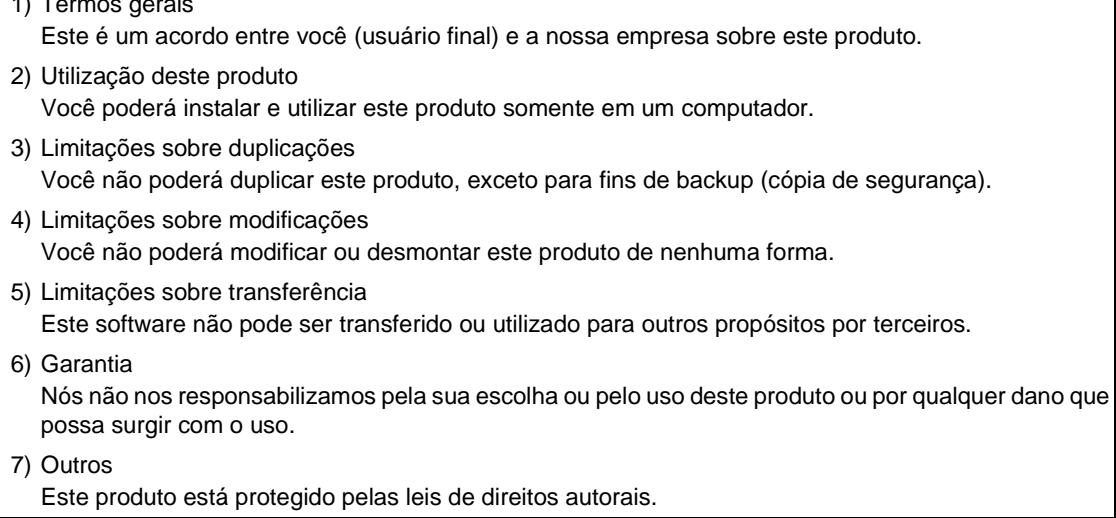

Partes deste produto foram criadas utilizando a tecnologia da Softfoundry International Pte. Ltd.

## Índice

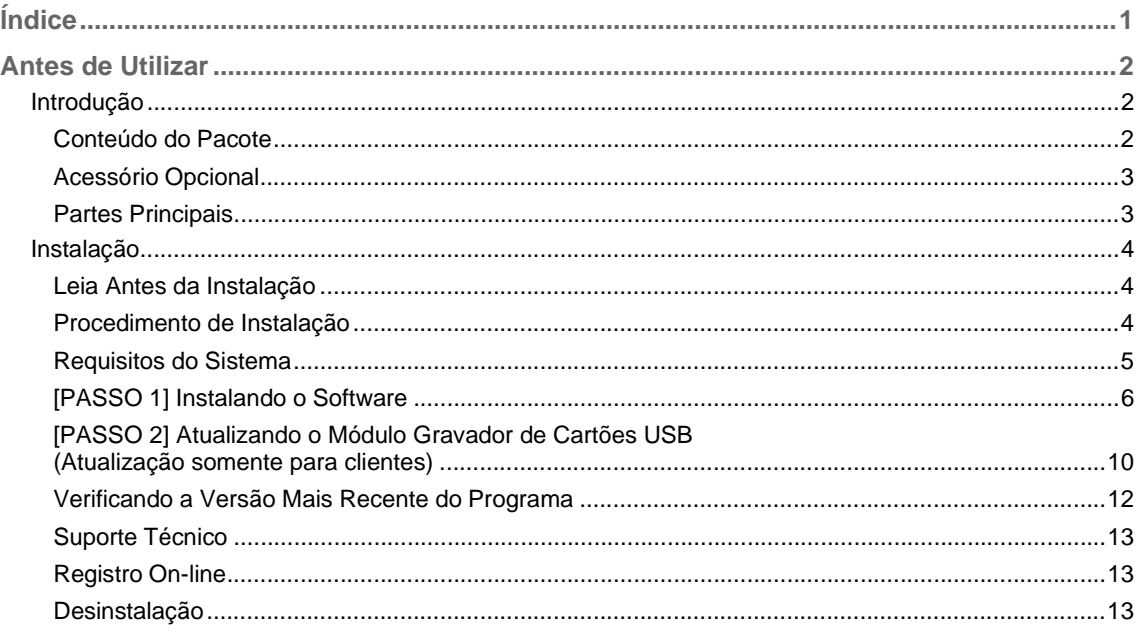

## *Antes de Utilizar*

## **Introdução**

## **Conteúdo do Pacote**

Verifique se os itens a seguir estão inclusos no pacote. Se algum item estiver faltando ou estiver danificado, entre em contato com um revendedor autorizado da Brother.

#### ■ **Versão 8 (versão completa):**

**Módulo gravador de cartões USB** 

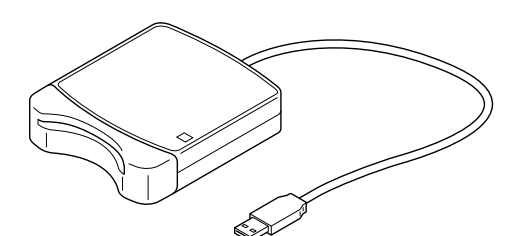

**CD-ROM**

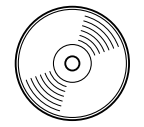

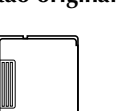

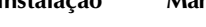

**Cartão original Guia de Instalação Manual de Instruções Gabarito**

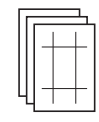

**Contém o software**

#### ■ **Atualização das versões 5, 6 e 7 para a versão 8:**

**CD-ROM**

**Guia de Instalação Manual de Instruções Gabarito**

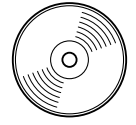

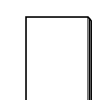

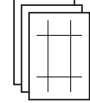

**Contém o software**

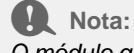

*O módulo gravador de cartões USB e o cartão original não estão inclusos no kit de atualização das versões 5, 6 e 7 (fornecido).*

### *Antes de Utilizar*

# **Acessório Opcional**  Cartão original **A** Nota: *Os únicos cartões originais que podem ser usados com este módulo gravador de cartões USB são o cartão fornecido ou os cartões originais opcionais do mesmo tipo.*

Lembrete:

*Os cartões originais vazios adicionais podem ser adquiridos através dos revendedores autorizados.* 

## **Partes Principais**

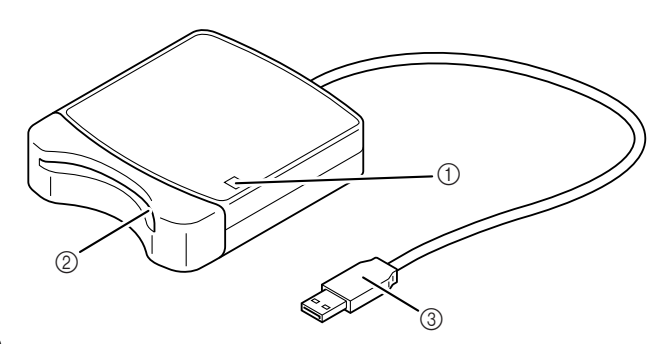

a Indicador LED

Este indicador acende-se quando a unidade é ativada, e pisca quando o módulo gravador de cartões USB está se comunicando com o computador.

- b Compartimento de cartão Insira aqui um cartão original/cartão de bordado.
- **3** Conector USB Conecte ao computador.

#### a **Nota:**

*Nunca remova o cartão original ou desconecte o cabo USB enquanto este indicador estiver piscando.*

#### Lembrete:

- *Como a alimentação do módulo gravador de cartões USB é fornecida através da conexão USB com o computador, não há nenhum cabo de alimentação ou chave de alimentação neste módulo.*
- *Certifique-se de manter os cartões originais longe da umidade alta, luz solar direta, eletricidade estática e choques fortes. Além disso, não dobre os cartões.*

## **Instalação**

## **Leia Antes da Instalação**

- Antes de iniciar a instalação, verifique se o computador satisfaz os requisitos do sistema.
- Para instalar o software no Sistema Operacional Windows®, você deve se conectar ao computador utilizando uma conta com privilégios de administrador. Para detalhes sobre a conexão ao computador utilizando uma conta com privilégios de administrador, veja o manual de instruções do Windows.
- Os procedimentos de instalação descritos são para o Windows Vista®. Os procedimentos e as caixas de diálogos de outros sistemas operacionais podem ser um pouco diferentes.
- Se a instalação for cancelada antes de ser completada ou se o procedimento não for executado como descrito, o software não será instalado corretamente.
- Não remova o CD-ROM do drive de CD-ROM do computador enquanto a instalação está sendo executada. Remova o CD-ROM depois que a instalação for completada.
- Antes de ligar o computador, certifique-se de desconectar o módulo gravador de cartões USB.
- Para atualizar o módulo gravador de cartões USB, você precisará conectar-se à Internet. Se você não conseguir conectar-se à Internet, entre em contato com um revendedor autorizado da Brother.
- Se módulo gravador de cartões USB não estiver atualizado, ele poderá ser usado somente o número de vezes que o software pode ser usado. Para atualizar o módulo gravador de cartões USB, execute o PASSO 2 da página 10.

## **Procedimento de Instalação**

O procedimento de instalação é diferente dependendo da versão instalada do software, se é completa ou uma atualização. Certifique-se de executar os procedimentos de instalação listados a seguir.

#### ■ **Instalando a versão 8.0 (versão completa)**

c *"[PASSO 1] Instalando o Software" na página 6*

#### ■ **Atualizando as versões 5, 6 e 7**

- c *"[PASSO 1] Instalando o Software" na página 6*
- c *"[PASSO 2] Atualizando o Módulo Gravador de Cartões USB (Atualização somente para clientes)" na página 10*

## **Requisitos do Sistema**

Antes de instalar o software em seu computador, certifique-se de que o computador satisfaz os requisitos mínimos do PC a seguir.

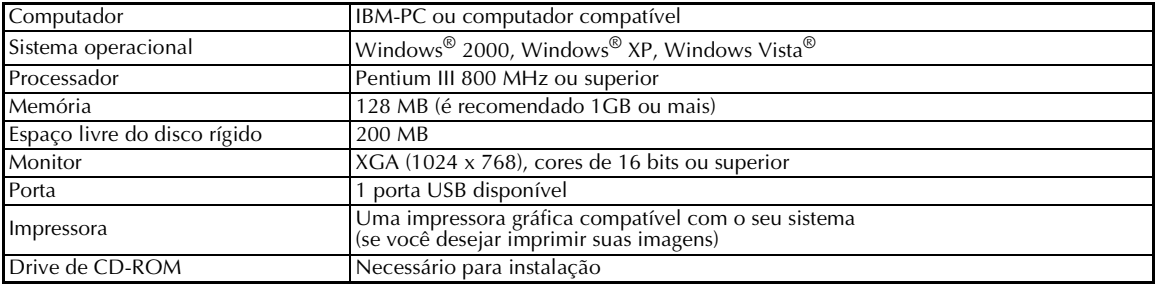

#### **A** Nota:

- *A alimentação é fornecida ao módulo gravador de cartões USB através da conexão USB. Conecte o módulo gravador de cartões USB ao conector USB de um computador ou a um hub USB com alimentação própria e que possa fornecer uma alimentação suficiente ao módulo de gravação. Se o módulo de gravação não estiver conectado desta forma, ele não operará corretamente.*
- *Este produto pode não operar corretamente com alguns computadores e cartões de expansão USB.*

## **[PASSO 1] Instalando o Software**

Esta seção descreve como instalar o software aplicativo.

#### a **Nota:**

- *Se a instalação for interrompida ou não for executada como descrito, o software não será instalado corretamente.*
- *Antes de ligar o computador, certifique-se de que o módulo gravador de cartões USB esteja DESCONECTADO.*
- *Para instalar o software, você deve se conectar ao computador usando uma conta com privilégios de administrador. Se você não estiver conectado com a conta de Administrador, a senha para a conta de Administrador (ou Administradores) poderá ser solicitado no Windows Vista®. Digite a senha para continuar o procedimento.*
- **1.** Insira o CD-ROM fornecido no drive CD-ROM do computador.

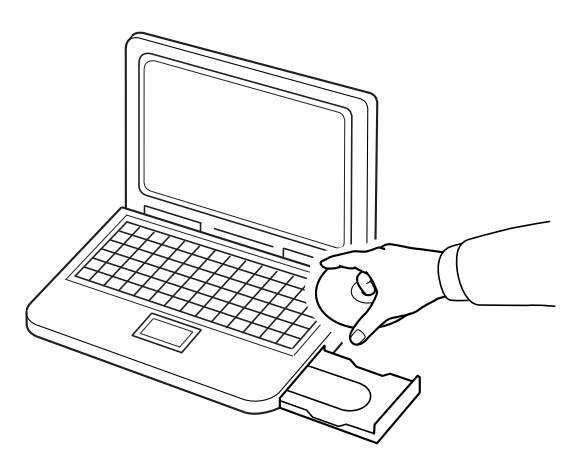

### ■ **Para usuários do Windows® XP ou Windows® 2000:**

→ Após um breve momento, a caixa de diálogo **Choose Setup Language** (Escolher Idioma de Instalação) aparece automaticamente. Continue com o passo **3.** na página 8.

#### Lembrete:

#### *Se o instalador não se iniciar automaticamente:*

- *1) Clique na tecla Start (Iniciar).*
- *2) Clique em Run (Executar).*

→ A caixa de diálogo **Run** *(Executar)* aparecerá.

*3) Digite todos os campos do instalador e depois clique em OK para iniciar o instalador. Por exemplo: D:\setup.exe (onde "D:" é o nome do drive de CD-ROM)*

### ■ **Somente para usuários do Windows Vista®**

→ Após um breve momento, a caixa de diálogo **Auto Play (Reprodução Automática)** aparece automaticamente.

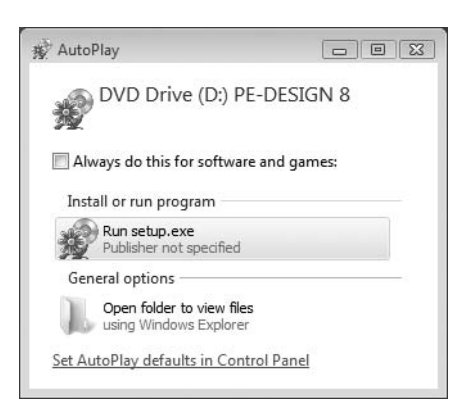

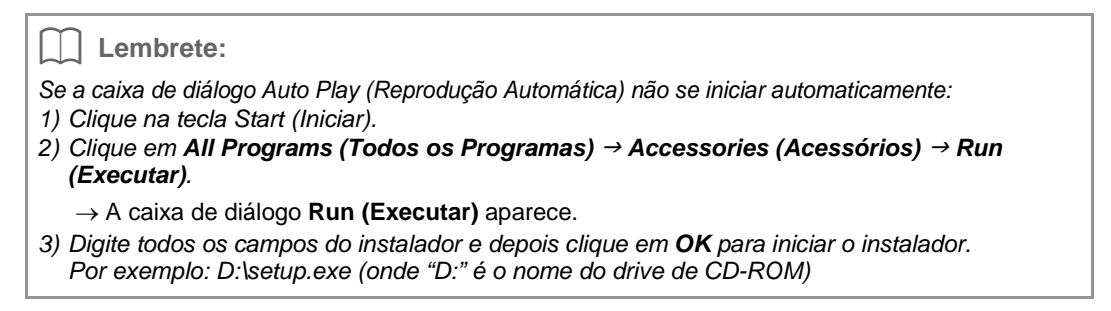

#### **2.** Clique em **Run setup.exe**.

→ Após um breve momento, a caixa de diálogo **Choose Setup Language (Escolher Idioma de Instalação)** aparece.

**3.** Selecione o **idioma desejado** e depois clique em **OK**.

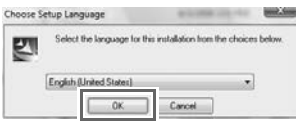

- $\rightarrow$  O InstallShield Wizard inicia-se e a primeira caixa de diálogos aparece.
- **4.** Clique em **Next (Avançar)** para continuar com a instalação.

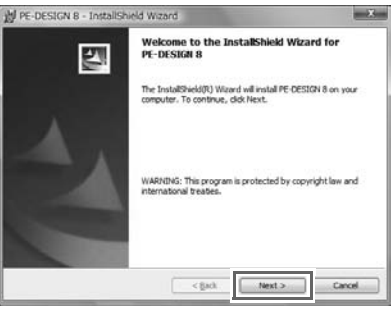

 $\rightarrow$  Aparece uma caixa de diálogo permitindo que você selecione a pasta onde o software será instalado.

**5.** Verifique o local da instalação e depois clique em **Next (Avançar)**.

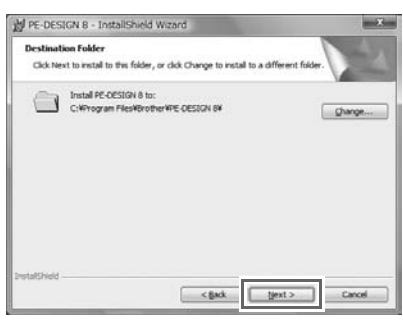

#### b **Lembrete:**

- *Para instalar o aplicativo em uma pasta diferente:*
- *1) Clique em Change (Mudar).*
- *2) Na caixa de diálogo Change Current Destination Folder (Mude a Pasta de Destino Atual) que aparecer, selecione o drive e a pasta. (Se houver necessidade, digite o nome da nova pasta.)*
- *3) Clique em OK.*
	- → *A caixa de diálogo* **Destination Folder (Pasta de Destino)** de InstallShield Wizard mostrará a pasta selecionada.
- *4) Clique em Next (Avançar) para instalar o aplicativo na pasta selecionada.*

→ Aparece uma caixa de diálogo indicando que a preparação para a instalação está encerrada.

**6.** Clique em **Install (Instalar)** para instalar o aplicativo.

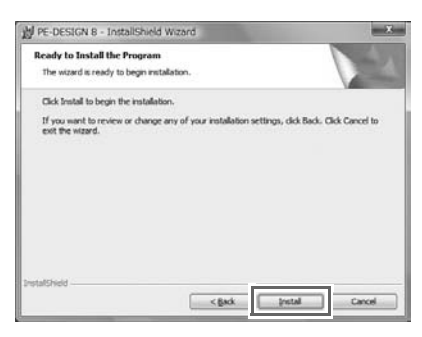

→ Aparece a caixa de diálogo **User Account Control (Controle de Conta de Usuário)**.

**7.** Clique em **Allow (Permitir)**.

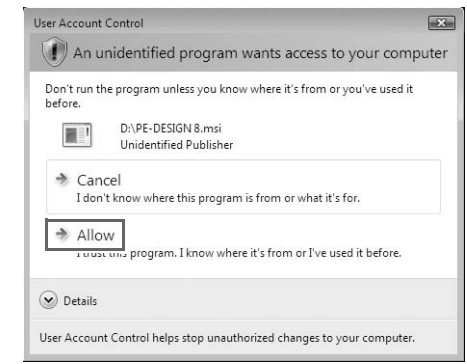

b **Lembrete:** *Esta caixa de diálogo não aparece no Windows® XP e Windows® 2000. Vá para o próximo passo.*

 $\rightarrow$  Quando a instalação estiver completa, aparecerá a seguinte caixa de diálogo.

**8.** Clique em **Finish (Concluir)** para completar a instalação do software.

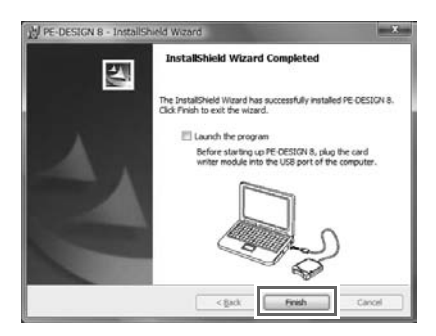

#### **A** Nota:

*Este procedimento também instala automaticamente o driver do gravador de cartão. Agora, o gravador de cartão pode ser conectado ao seu computador. Certifique-se de que o PE-DESIGN 8 inicie corretamente.*

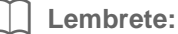

*Se uma caixa de diálogo solicitando a reinicialização do computador aparecer, será necessário reiniciar o computador.*

## **[PASSO 2] Atualizando o Módulo Gravador de Cartões USB (Atualização somente para clientes)**

Esta seção descreve como atualizar o módulo gravador de cartões USB para a versão 8. Os usuários das versões 5, 6 e 7 devem atualizar o gravador de cartão. Após instalar a versão 8, siga imediatamente os procedimentos abaixo para atualizar o gravador de cartão para a versão 8.

#### a **Nota:**

*• Para atualizar o módulo gravador de cartões USB, você deverá conectar-se à Internet. Se você* 

*não conseguir conectar-se à Internet, entre em contato com o revendedor autorizado da Brother.*

- *A atualização poderá não ser possível se um firewall estiver ativo. Desative o firewall e tente a operação novamente.*
- **1.** Inicie Layout & Editing (Layout & Edição).
	- $\rightarrow$  A caixa de diálogo mostrada a seguir aparece.
- **2.** Para iniciar a atualização, clique em **Upgrade now (Atualizar agora)**.

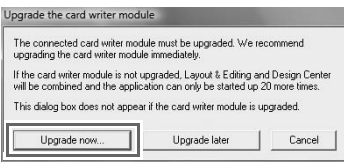

 $\rightarrow$  O Upgrade wizard inicia-se e a primeira caixa de diálogo mostrada a seguir aparece.

**3.** Clique em **Next (Avançar)**.

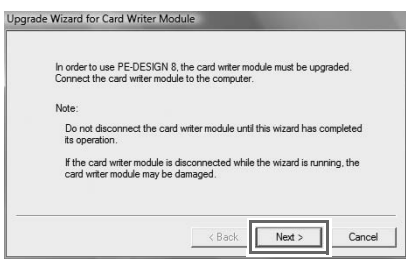

**4.** Digite os 15 dígitos do ID do produto indicado na etiqueta fixada na caixa do CD-ROM e depois clique em **Next (Avançar)**.

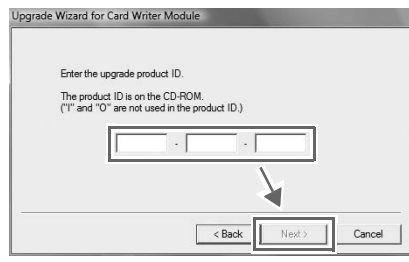

#### **A** Nota:

- *Se o ID do produto foi digitado incorretamente, a mensagem "The product ID is incorrect. Check that a mistake was not made during typing." (O ID do produto está incorreto. Verifique se o erro não ocorreu durante a digitação) aparecerá.*
- *As letras maiúsculas "I" e "O" não são usadas no ID do produto.*
- *Cada ID do produto é válido somente para um módulo gravador de cartões USB. Um ID de produto que já foi usado não pode ser usado com um módulo gravador de cartões USB diferente.*
- $\rightarrow$  O ID do produto digitado e o número de série recuperado automaticamente do módulo de gravação USB são exibidos.
- **5.** Clique em **Next (Avançar)** para acessar o nosso servidor através da Internet e obtenha a chave da atualização.

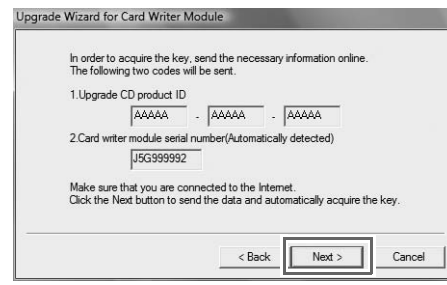

#### **A** Nota:

*Se um firewall estiver sendo usado, ajuste-o de forma que a Internet possa ser acessada temporariamente enquanto você estiver obtendo a chave de atualização.*

→ Se a chave de atualização for obtida com sucesso, aparecerá a caixa de diálogo mostrada a seguir.

**6.** Clique em **Next (Avançar)** para iniciar a atualização do módulo gravador de cartões USB.

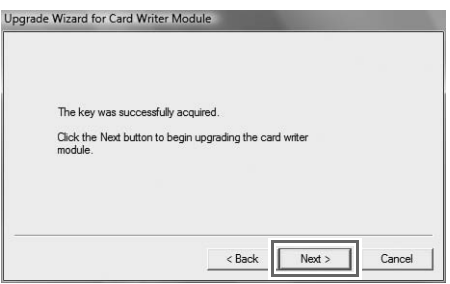

→ Se a atualização for completada com sucesso, aparecerá a caixa de diálogo mostrada a seguir.

#### **7.** Clique em **Finish (Concluir).**

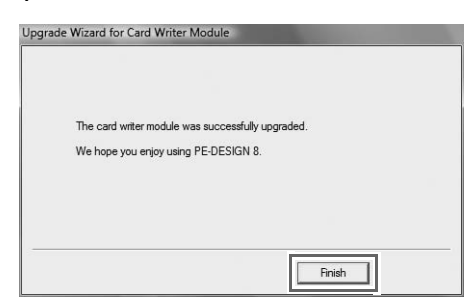

#### **A Nota:**

*Se aparecer um aviso em qualquer momento, siga as instruções exibidas.*

## **Verificando a Versão Mais Recente do Programa**

Clique em **Help (Ajuda)** em Layout & Editing (Layout & Edição) e depois em **Check for updates (Verificar atualizações)**.

O software é verificado para determinar se está na última versão ou não.

Se a mensagem mostrada a seguir aparecer, a última versão do software está sendo usada.

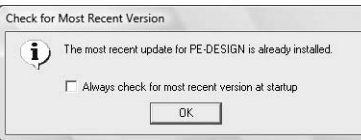

Se a mensagem mostrada a seguir aparecer, a última versão do software não está sendo usada. Clique em **Yes (Sim)** e depois carregue a versão mais recente do software da página da Web.

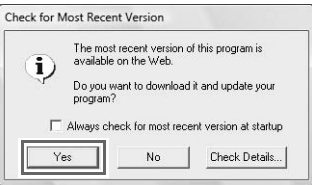

#### **A** Nota:

- *Este procedimento não poderá ser usado se o computador não estiver conectado à Internet.*
- *Pode não ser possível conferir a versão mais recente se um firewall estiver ativo. Desative o firewall e depois tente novamente a operação.*

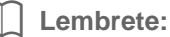

*Se a caixa de seleção Always check Latest version when launching (Verifique sempre a última versão quando iniciar o programa) estiver selecionada, o software será verificado na inicialização do programa para determinar se está na versão mais recente ou não.* 

## **Suporte Técnico**

Entre em contato com uma revenda autorizada Brother através do endereço http://www.brother.com.br se você tiver algum problema.

**a** Nota:

*Antes de entrar na página da web:*

- *1) Atualize o Sistema Operacional do Windows® para a versão mais recente.*
- *2) Verifique o fabricante e o número do modelo do computador que você está usando e também a versão do Sistema Operacional do Windows®.*
- *3) Verifique as informações sobre qualquer mensagem de erro que apareça. Estas informações ajudarão você a resolver as suas dúvidas mais rapidamente.*

## **Registro On-line**

Se você desejar ser informado sobre atualizações e receber informações importantes como desenvolvimentos de novos produtos e melhorias, registre o seu produto on-line seguindo um simples procedimento de registro.

Clique em **Online Registration (Registro On-line)** no menu **Help (Ajuda)** de Layout & Editing (Layout & Edição) para iniciar a pesquisa na Web e abra a página de registro on-line na nossa página da Web.

http://www.brother.com/registration/

Lembrete:

*O registro on-line pode não estar disponível em algumas regiões.*

### **Desinstalação**

- **1.** Clique na tecla  $\mathcal{F}$  na barra de tarefas e depois clique em **Control Panel (Painel de Controle)**.
- **2.** Na janela do Painel de Controle, clique em **Uninstall a program (Desinstalar um Programa)** em **Programs and Features (Programas e Características)**.
- **3.** Na janela **Programs and Features (Programas e Características)**, selecione este software e depois clique em **Uninstall (Desinstalar)**.

b **Lembrete:**

- *O procedimento de desinstalação decrito é para o Windows Vista®.*
- *Para Windows® 2000, clique em Settings (Configurações) no menu Start (Iniciar) e depois clique em Control Panel (Painel de Controle). Na janela Control Panel (Painel de Controle) que aparecer, clique duas vezes em Add/Remove Programs (Adicionar/Remover Programas).*
- *Para Windows® XP, clique na tecla Start (Iniciar), depois em Control Panel (Painel de Controle). Clique duas vezes em Add or Remove Programs (Adicionar/Remover Programas). Selecione este software e depois clique em Remove (Remover).*

Portuguese XE5183-001 Printed in China